# **User Manual For G1 Website**

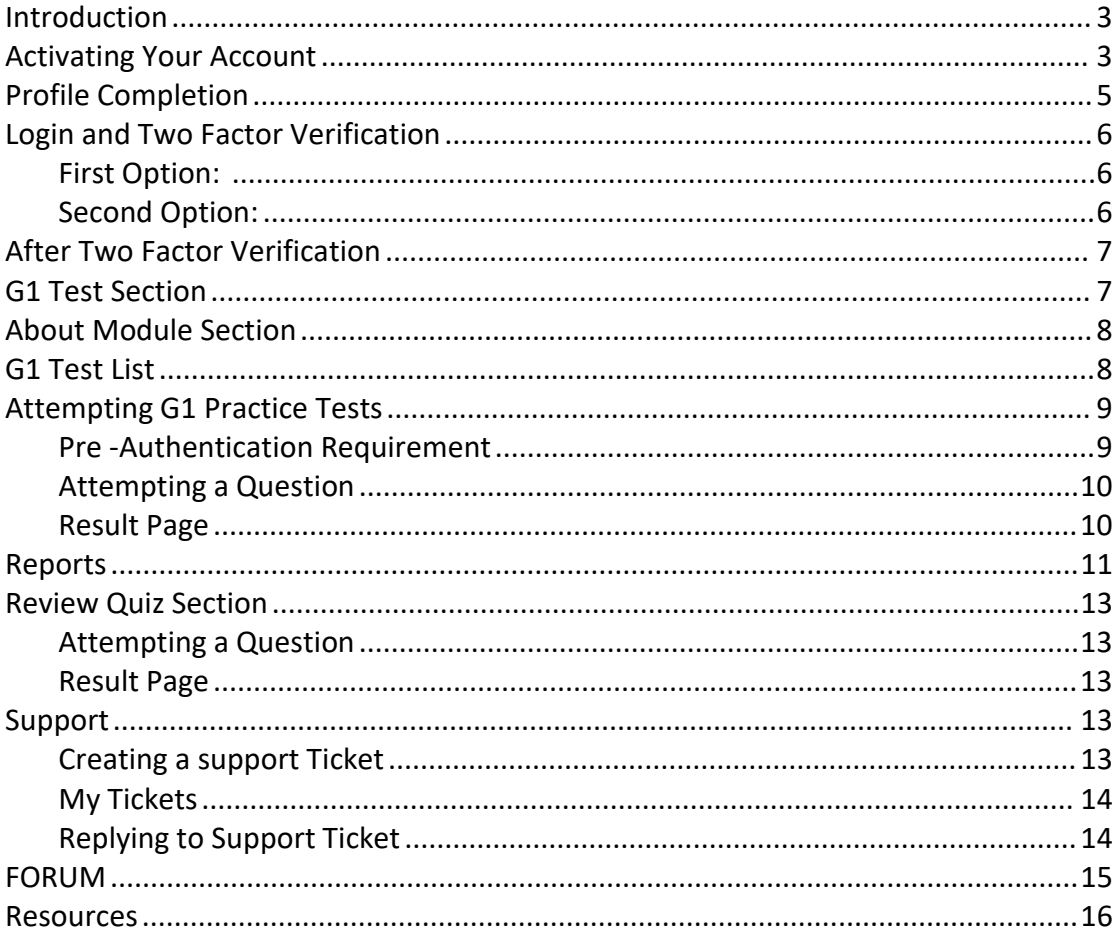

### <span id="page-2-0"></span>**Introduction**

This guide is designed to help new drivers pass their knowledge and G1 test with ease. For this, G1 App is created which provides the user the opportunity to prepare for G1 Test. The manual provides you with steps and instructions of how to use this website.

Sample multiple choice questions are found inside, along with the review quizzes based on the weak areas of the user to ensure you pass your G1 test successfully.

In case, you do not find answers to your questions in this manual, feel free to contact us at [support@g1ontario.ca](mailto:support@bdedigital.com)

# <span id="page-2-1"></span>**Activating Your Account**

Upon receiving a Sign Up email, please follow these steps;

1. Click Activation URL

2. The activation URL will redirect the student to the Set password screen where the student needs to set his/her password.

3. After setting the password, the account gets activated.

#### **Activation Mail**

#### Dear Barry

Thank you for contacting us about Beginner Driver Education (BDE) Course. Below please find an activation link to complete your registration process.

Activation URL: https://g1demo.fgcsoft.com/MyAccount/Activate?k=1880ecab-0ac1-456bbdaa-38bbbba56475

Please note that if you have specific questions before the registration or have any general inquires, then please click on the link below:

Prior-To-Registration / General Inquiry Link: https://g1demo.fgcsoft.com/Inquiry/GetSupport?token=99bddb2e-9985-43e7a673-095334ed4912:33f8168e-6cac-4401-bd2e-ba398a8eac01

If you have additional inquiries, please contact the National Support Centre at 416-444-7474.

Thanks,

#### **Set your password**

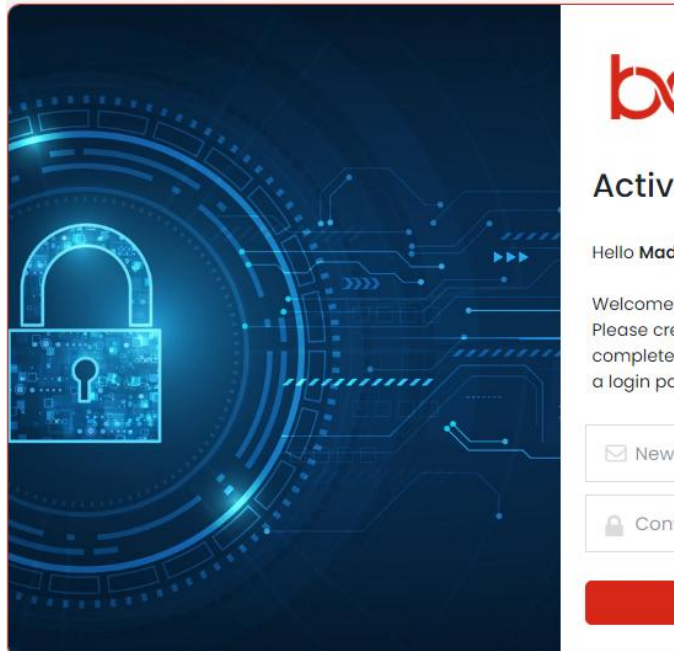

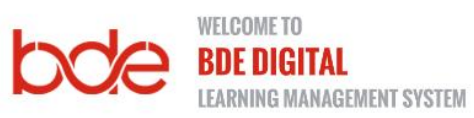

#### Activate your Account

#### Hello Madison,

Welcome to BDE Digital Learning Manangement System, Please create your password and press Activate Account to complete your activation process. You will be re-directed to a login page. Please login to access your account.

Mew Password

Confirm New Password

**Activate Account** 

#### **After Successful Activation**

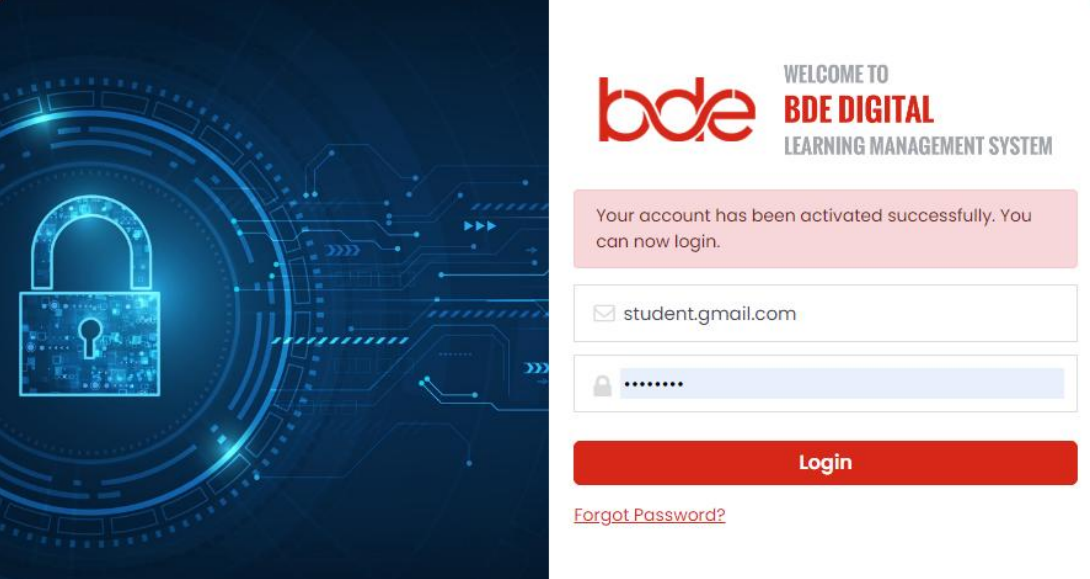

# <span id="page-4-0"></span>**Profile Completion**

After Account Activation, students perform the following steps;

- 1. Students are required to enter User Name email address
- 2. Students are required to enter their password
- 
- 3. Students can click on the Login button to go to profile page.<br>4. Fill & complete all mandatory fields including security questions and click save to go to Two-Factor Authentication Page.

<span id="page-4-1"></span>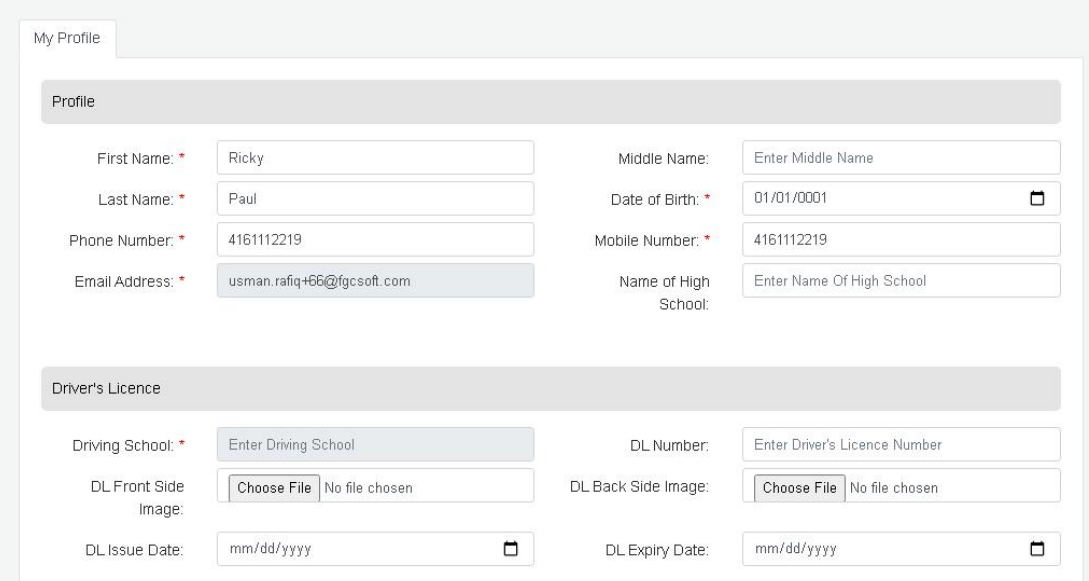

# <span id="page-5-0"></span>**Login and Two Factor Verification**

The student must satisfy Two-Factor Authentication requirements. The system provides Two Options to validate the students' identity:

#### <span id="page-5-1"></span>**First Option:**

- 1. Request a Digital Code via Email or by SMS.
- 2. Upon request, the system will send an "authentication code."
- 3. Students are required to enter that code to proceed.

#### <span id="page-5-2"></span>**Second Option:**

- 1. Enter the answer to a security question.
- 2. The system will present an "Invalid" Error message if the answer entered does not match the answer in the system.

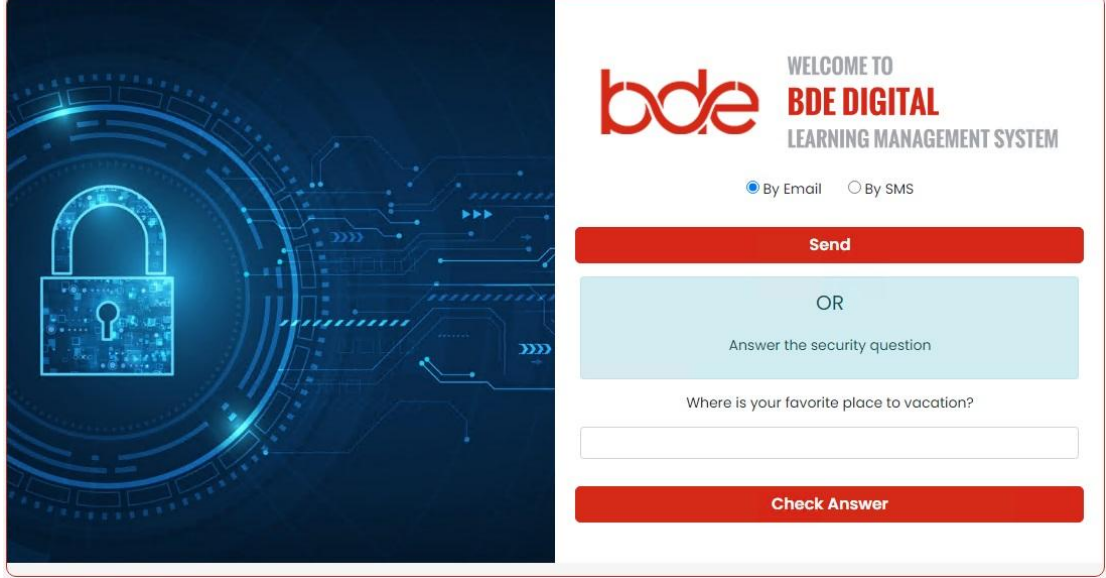

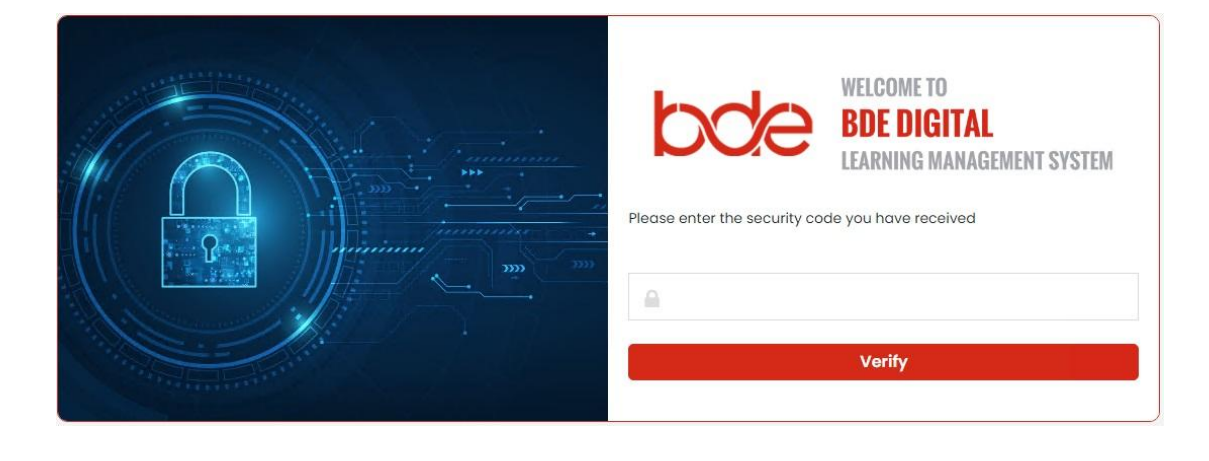

# <span id="page-6-0"></span>**After Two Factor Verification**

After two factor verification the system will present a "G1 Test" Section.

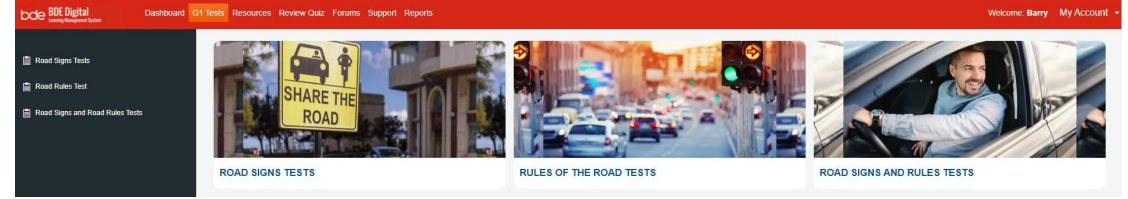

# <span id="page-6-1"></span>**G1 Test Section**

This Section contains all 3 modules.

- **1. Road Signs Tests**
- **2. Rules of the Road Tests**
- **3. Road Signs and Rules Tests**

The First two modules' Tests contains the questions related to Signs and Road Laws. The last module contains questions related to combination of the first two modules.

After clicking any module, you will go to its **"About Module"** Section.

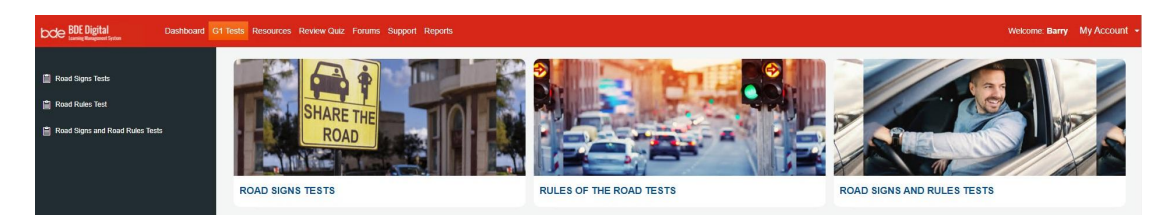

# <span id="page-7-0"></span>**About Module Section**

- 1. The about module section contains the introduction of the module.
- 2. This Page contains **G1 Tests Tab** and **Next link**.
- 3. Upon clicking any one ofthe,m you will be redirected to **G1 Tests List** available for that module.

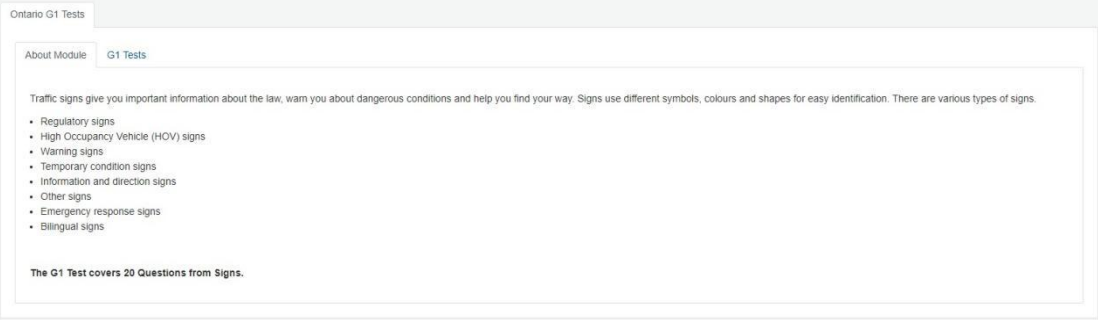

# <span id="page-7-1"></span>**G1 Test List**

- 1. This section contains a list of G1 Tests available for your selected module.
- 2. Each list has status attached to it.
- 3. The Test will mark it as **completed** only when you pass it with **70% or more score**.

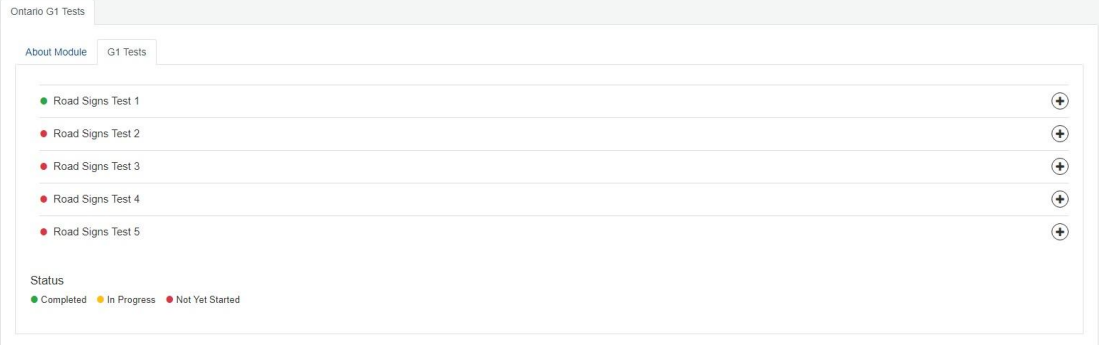

# <span id="page-8-0"></span>**Attempting G1 Practice Tests**

This section includes 3 steps:

- 1. Pre Authentication Requirement
- 2. Attempting any question
- 3. Result Page

#### <span id="page-8-1"></span>**Pre -Authentication Requirement**

After clicking any G1 Test List item, you will be redirected to instruction page which says "you will be required to authenticate again".

1. Click **Start My Quiz** Button to go to two factor authentication page and submit your **[security](#page-4-1) questions** or **get code by SMS or [Email](#page-4-1)**.

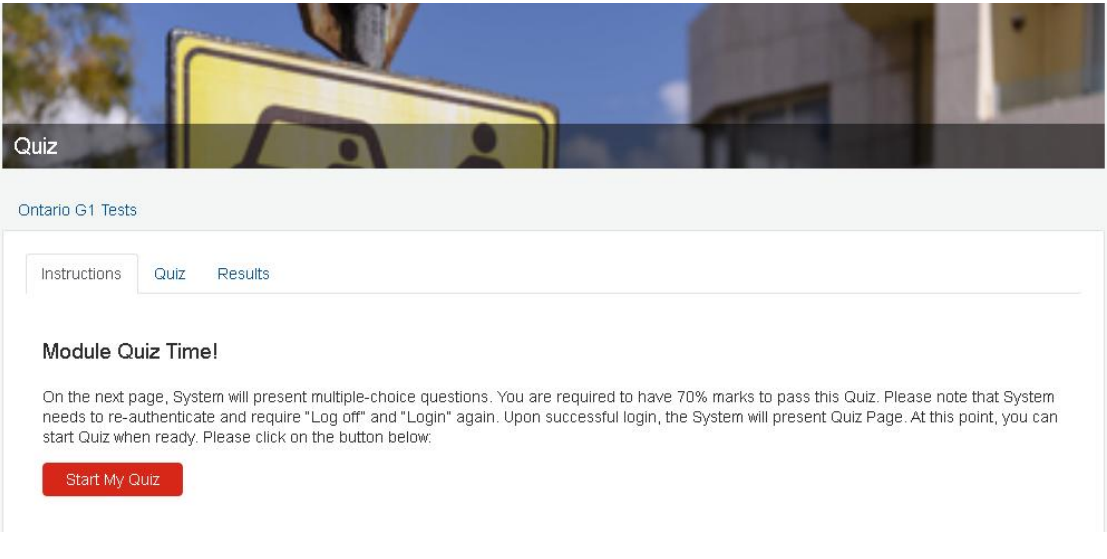

2. After successfully completing two factor verification, you will be redistricted to the page which contains **Quiz Name** and **Start Quiz Button**. Please click on this button to start your test.

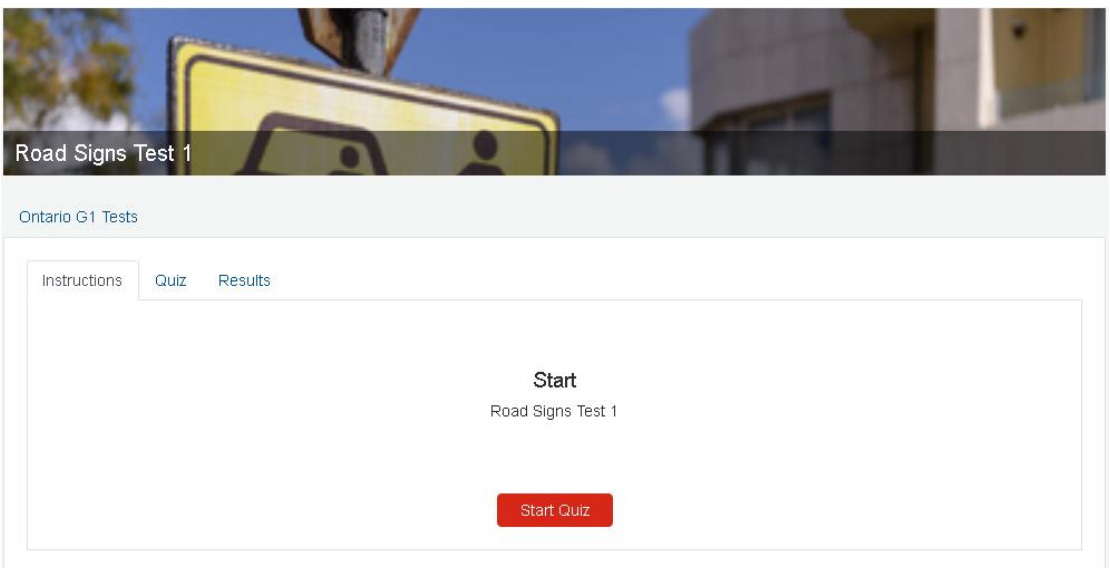

#### <span id="page-9-0"></span>**Attempting a Question**

After starting any Test, you will be presented with **Multiple choice Questions**.

- Each page contains a single question with its option.
- **Please select any option.**
- You cannot skip any question without selecting its answer.

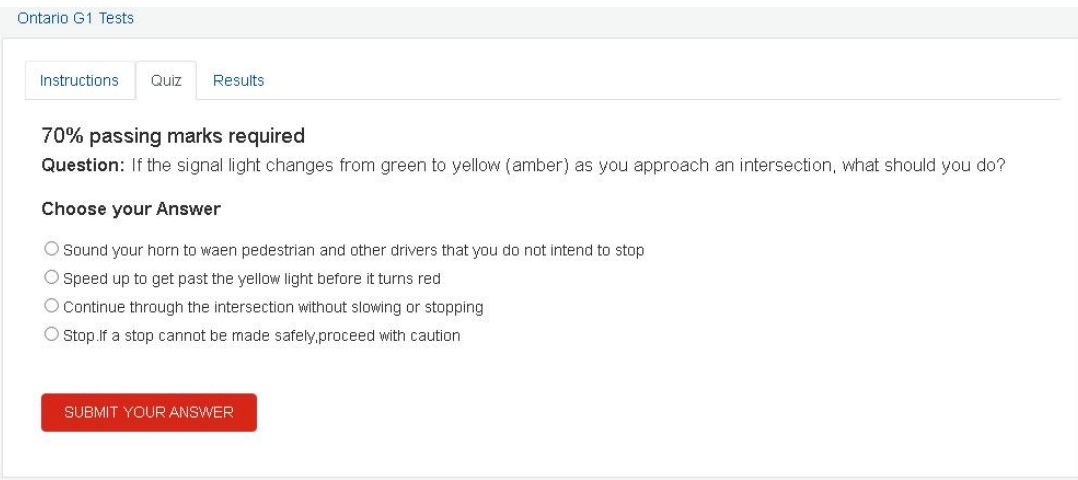

#### <span id="page-9-1"></span>**Result Page**

After attempting all questions in the Test, you will be redirected to Result Page.<br>The Result page contains a list of all questions which you answered incorrect. It also has your Scored Marks and Total marks.

In case of **70% or more marks,** your Test will marked as Pass. You have the option to go to next Test or go to G1 Test Section by clicking on **Go to G1 Tests** Button Section.

If you fail any test, you can retake that test again.

Results Instructions Quiz

**Quiz Result** Road Signs Test 1

Congratulations! you have successfully passed the assessment

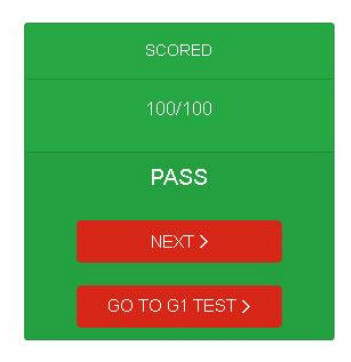

### <span id="page-10-0"></span>**Reports**

Based on your Test Activity, you will be provided with 3 reports.

- **Quiz Performance**: will show each test performance in G1 Test Section
- **My Weak Areas**: Shows your weak areas in terms of Topic Sub-Topic and # of Incorrect Questions.
- **My Weak Questions**: Shows Number of incorrect attempts for each question.

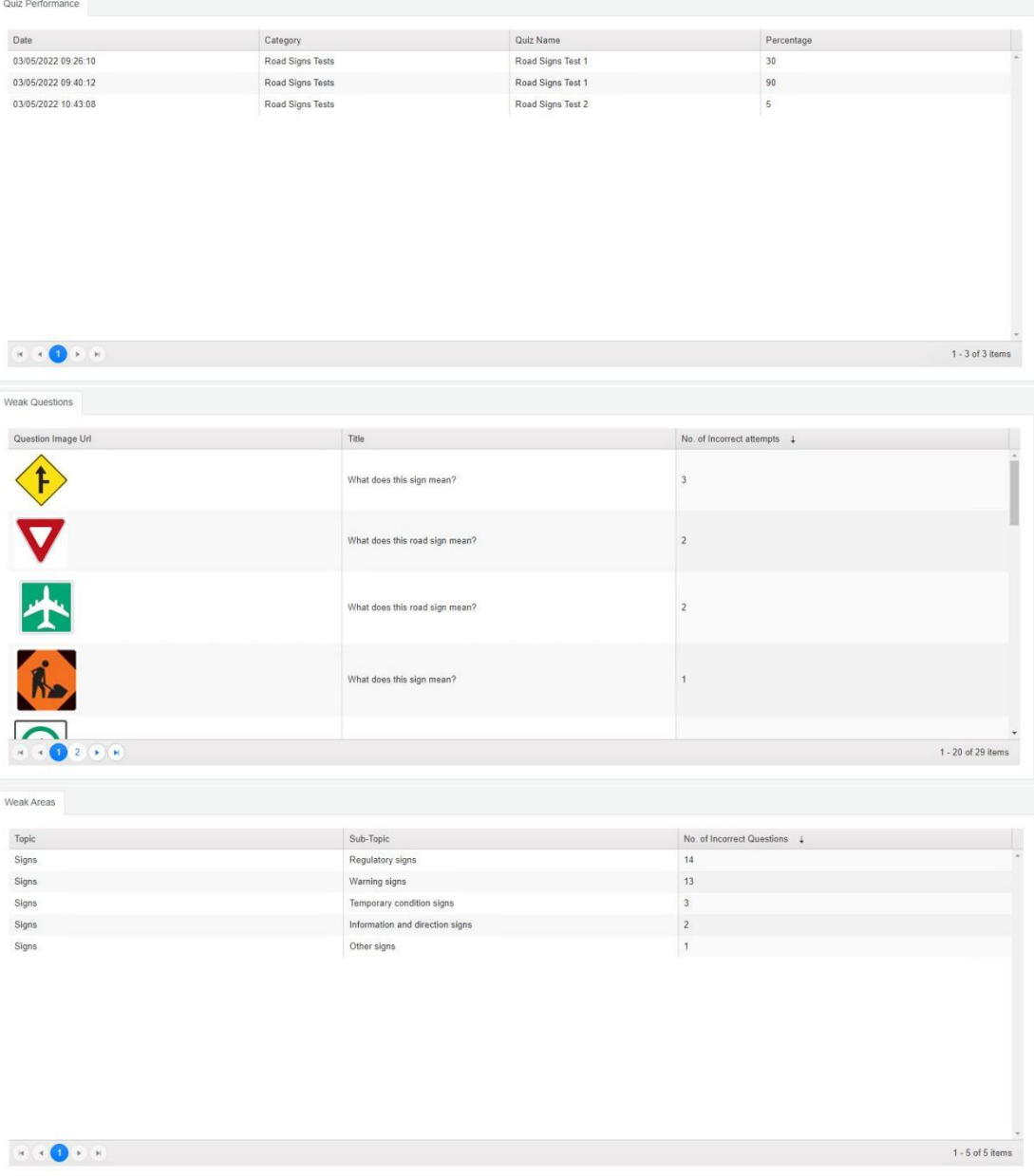

### <span id="page-12-0"></span>**Review Quiz Section**

Review Quizzes are created based on your Weak areas and Quiz Results. This section especially to help students prepare for their Weak Areas in G1 Test.

No **Pre - Authentication** is required to attempt any Test in Review Quiz Section

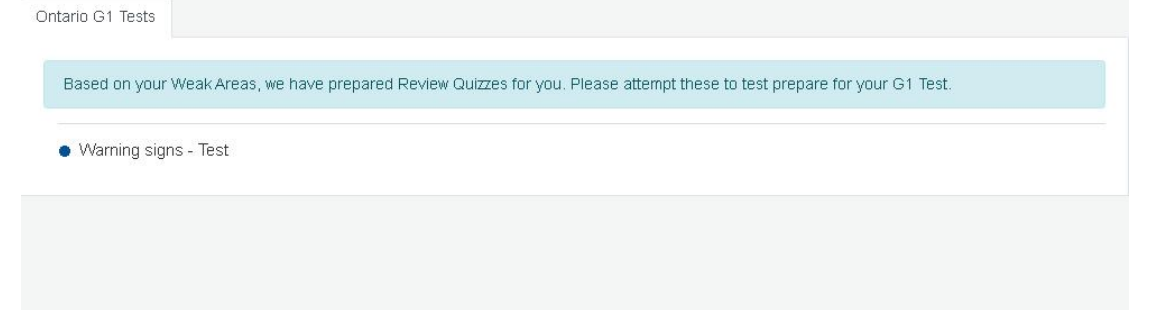

#### <span id="page-12-1"></span>**Attempting a Question**

You can attempt any question in Review Quiz [Section](#page-9-0) similar to G1 Test Section.

#### <span id="page-12-2"></span>**Result Page**

Result Page of this section also follows the same rules, i.e. at least 70% marks are required.

### <span id="page-12-3"></span>**Support**

This website provides different levels of support:

- 1. Course Content Support
- 2. Service Support
- 3. Technical Support

#### <span id="page-12-4"></span>**Creating a support Ticket**

- 1. Students can submit a support ticket by filling out the Support Form.
- 2. Students can view all tickets they submitted by clicking on the **"My Tickets"** Tab
- 3. Students can add their comments to the support tickets to get the communication going.

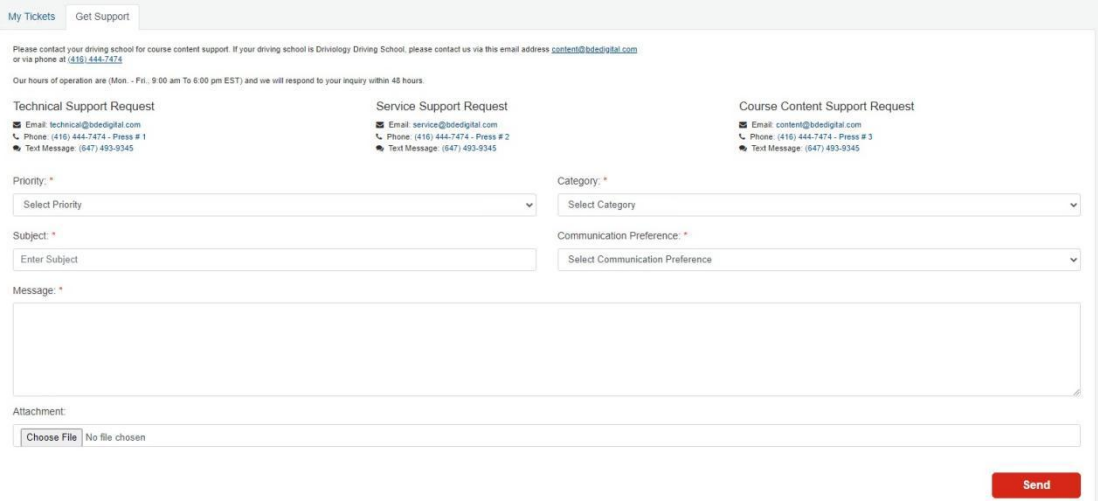

### <span id="page-13-0"></span>**My Tickets**

Students can view the Comments added by the support team.

#### My Tickets Get Support Reporter  $T$  Ticket No  $\overline{\mathsf{T}}$ Subject  $\overline{\mathbf{y}}$  $\overline{\mathsf{T}}$ Status  $T$  Created  $\overline{\mathsf{T}}$ Category View Detail Nathon Lyon **TKT4E0786** Quiz is not working Service Support To  $Do$ 03/08/2022 Detail

### <span id="page-13-1"></span>**Replying to Support Ticket**

Students can add their comments to the support tickets to get the communication going.

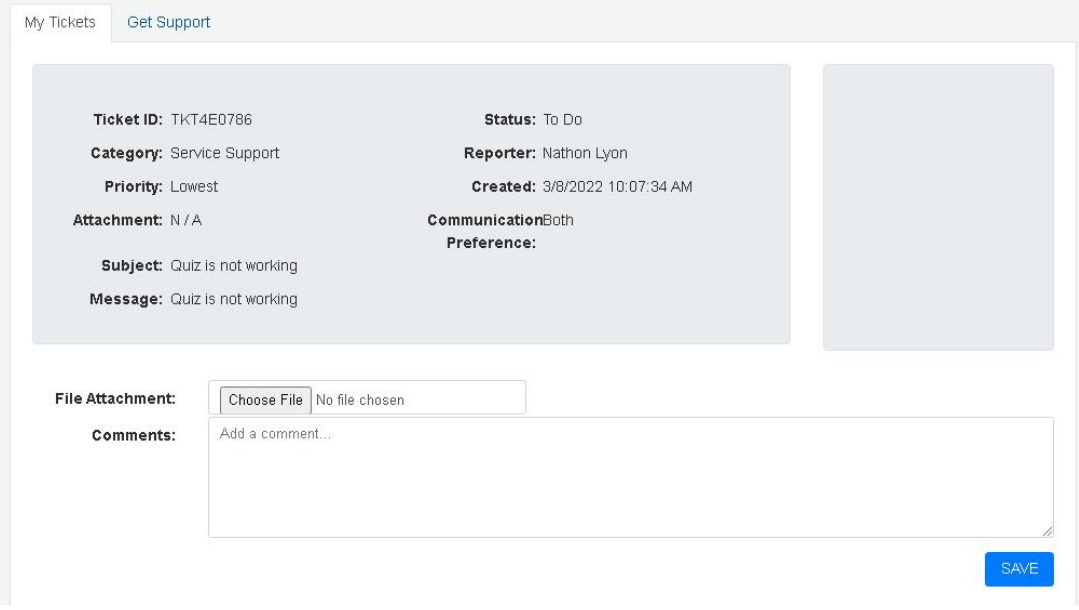

# <span id="page-14-0"></span>**FORUM**

- 1. The forum supports interactive and peer-based learning. You can also share your experience
- Regarding G1 Test, tips related to Driving, etc.
- 2. Students can view the list of topics in discussion, view details.
- 3. They can add New Topic by clicking on the "Add Topic" button.
- 4. Students can add a topic using this interface.

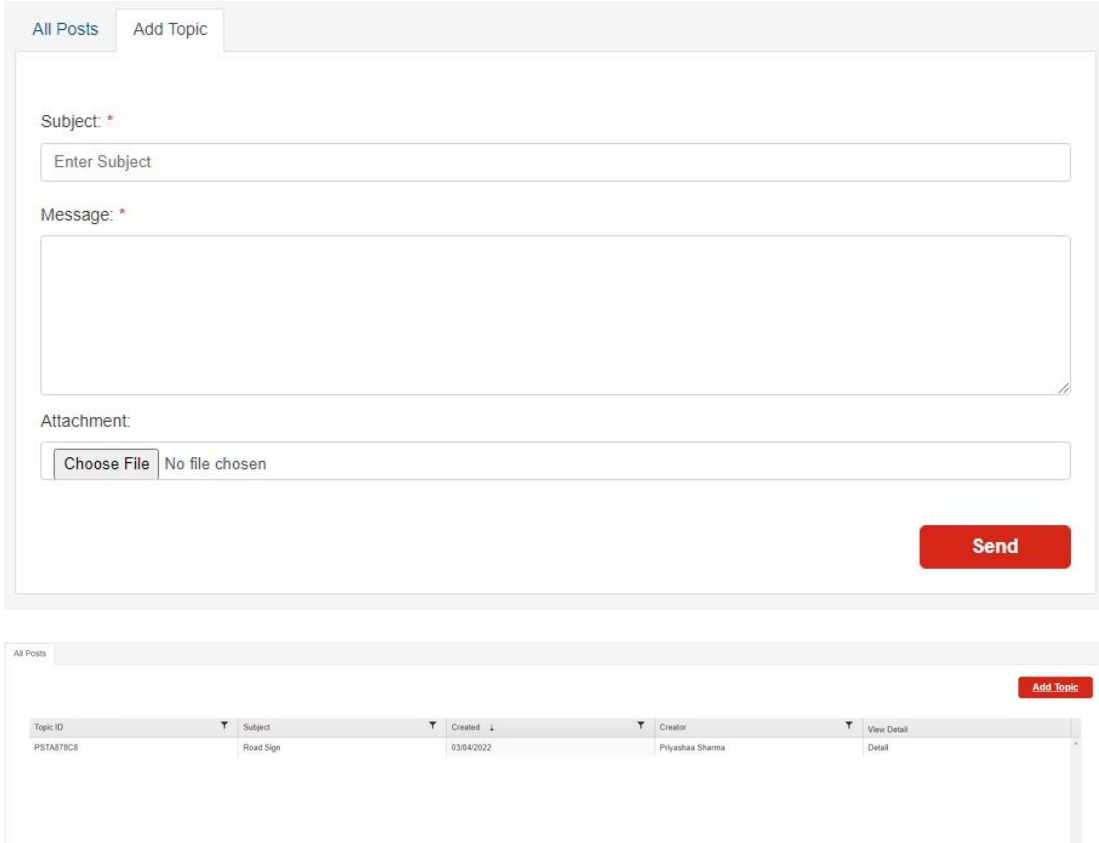

 $1 - 1$  of 1 items

 $\mathcal{R} \to \mathbb{Q}$  (c)  $\mathcal{R}$ 

# <span id="page-15-0"></span>**Resources**

The purpose of this section is to provide several links to videos, guides, MTO Handbook and articles that can enhance learning for G1 Test. The resources page will be constantly updated as required.

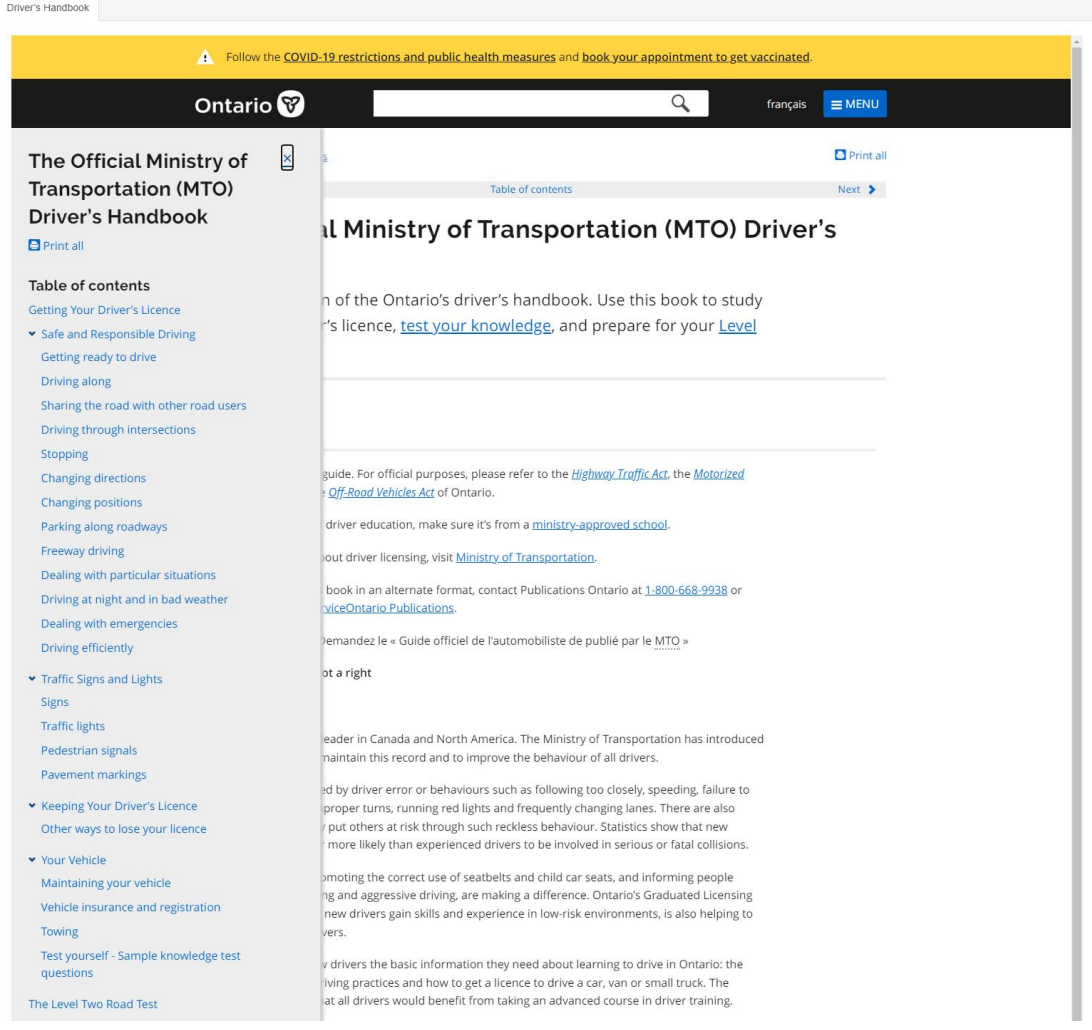